# 2000年合衆国センサスデータ抽出ツール

## 利用マニュアル

埼 玉大学教育学部

谷 謙二

#### はじめに

- 1. 2000 年合衆国センサスデータ抽出ツールとは
- 2. 2000年合衆国センサス
- 3.CTPP2000
- 4. 抽出ツールの動作環境とインストール
- Ⅱ 地図データ・統計データの取得から地図化まで

- カリフォルニア州の事例-

1.センサス地図データの取得

(1)境 界線デー タの ダ ウンロー ド

(2)境界線デ- タを MANDARAに取 り込む

- 2.センサストラクトごとの人種データの取得
	- (1)デ ー タの ダ ウンロー ド
	- (2)デー タの抽 出
	- (3)Excel上でデー タの整理
- Ⅲ CTPP2000 のデータを使った就従比と通勤圏の地図化

ーカリフォルニア州 ・ロサンゼルス市の事例 ー

1.就任比の表示

(1)常住地・就業地ベースの就業者数データをダウンロード

(2)Excel上でデー タの整理

- 2. ロサンゼルス市への通勤圏
	- (1)ODデー タをダ ウンロー ド
	- (2)Excel上でデー タの整理
- Ⅳ 問い合わせ先

### I はじめに

#### 1. 2000年合衆国センサスデータ抽出ツールとは

2000 年合衆国センサスデータ抽出ツールとは、2000 年合衆国センサスの元ファイル (Summary File) に直接アクセスして、必要なデータを必要な集計単位で抽出し、Excel で処理できるようにファイルに出力するツールです。また、Summary File に加え、CTPP の OD データを処理することができます。こうして抽出したデータは、センサス局で公開 されている境界線データを使い、フリーの GIS ソフト MANDARA(www.mandara-gis.net) で地図化することができます。

#### 2.2000年合衆 国センサス

合衆国センサスでは、short form と呼ばれる全数調査と、long form と呼ばれる 1/6 サ ンプルの調査が行われています。short form では性別、年齢、人種、世帯・家族・住宅所 有など8項目を尋ねているだけで、日本の国勢調査と比べてもかなりシンプルです。一方 long form では、short form の項目に加え、学歴、職業、通勤、年収、住宅の築年など、 53 項目にわたる詳細な内容を尋ねています(ただし、2010年センサスでは long form の 調査は行われないことになっています。long form のデータは、現在 American Community Survey という調査で行われています)。

このデータは多様な空間単位で集計されています。国ー州-カウンティーセンサストラ ク トーブ ロ ック グルー プ ーブ ロ ック とい う系統 が 中心 にあ り、それ 以外 に もCity、Town 都 市圏 な ど多数 の集 計 単位 が存在 します。

デ ー タ の 閲 覧 に は 、合 衆 国 セ ンサ ス局 の ホ ー ムペ ー ジ (http://www・census・gov/)か ら AmericanFactFinderを使 うこ とがで き、WebGISの機 能 も有 していて地 図化す る こ とも 可能ですが、あまり使い勝手はよくありません。一方、センサス局のホームページからは 元のデータファイル自体をダウンロードすることができます。このデータファイルを直接 操作することで、任意の集計単位で広範囲のデータを抽出することができます。データフ ァイルは Summary Files と呼ばれる次の 4 つに分けられています。

summaryFilel:sbortform に関係 す る、年齢 ・性別 ・世 帯 ・家族 ・住 宅 な ど 286の表 が含まれています。

### Summary File 2: 249 の人口集団ごとに short form に関係する 47 の表が含まれていま す。

summaryFile3:longform に関係 す る 813の表 が含 まれ ています。人 口表 では 、社会 ・ 経済・住宅、基本的人口総数、都市と農村、世帯と家族、婚姻状態、介護者としての 祖父母、言語、英会話の能力、祖先、出生地、市民権の状態、入国年、人口移動、就 業地、通勤、学歴、兵役状態、身体障害、雇用状態:産業・職業・階級、収入、貧困 状態。世帯表 では、世帯数、都市と農村、部屋数、寝室数、流入年、世帯規模、部屋 当たりの住人、建物当たり単位数、建物の建築年、暖房燃料、電話サービス、洗面台 とキ ッチ ン設備 、利 用 可能 な乗 り物 、住 宅価 値 、毎 月 の賃料 な ど。

Summary File 4: 336 の人口集団ごとに、long form に関係する 323 の表が含まれてい ます。

データは州ごとに用意されていますが、カウンティなど広域の集計単位のデータは Final National および Advance National ファイルでも提供されており、このファイルを 使うことで合衆国全体の地図化が容易になります。Final National と Advance National の違いは、前者には Summary File 1の Urban/Rural の人ロデータが含まれており、後者 には含まれていないという点なので、ファイル名も同一であることから、Final National を使用すればよいでしょう。Urban/Ruralの項目は州ごとのファイルにも含まれていませ ん。

それぞれの Summary File には、大量のデータが含まれていることから、ダウンロード するファイルは単一ではなく複数に分割されています。しかし必要なデータがどのファイ ルに含まれているかを知ることはかなり手間のかかる作業です。また、一つのファイルに は一つの州内のあらゆる集計単位のデータが含まれています。さらにその集計単位は州ご ・Summary File ご と に 論 理 番 号 で 管 理 さ れ 、 論 理 番 号 に 対 応 す る 実 体 は 別 に Geographical Header ファイルで管理されています。

このような複雑なデータファイルから、必要なデータを必要な集計単位で抽出すること は、表計算ソフトの機能だけでは困難なので、データベースソフトを用いる必要がありま す。 しか しよ り簡便 な抽 出 ツール を開発 す る こ とで 、多 くの人 がデ ー タを利 用 で き るよ う になると考えられます。

#### 3.CTPP2000

2000年センサスデータのうち、通勤流動および就業地ベースのデータは、合衆国運輸省 において CTPP(Census Transportation Planning Package)2000 として整備され、運輸統 計局のホームページ (http://www.bts.gov/) からダウンロードできます。このデータは州 単位で集計単位を指定してダウンロードできるので、ダウンロード後の操作は比較的容易 ですが、地域間の OD データに関しては指定した州にかかわる全ての流動が出力されるの で、必要なパターンを抽出するためのツールがあると便利でしょう。そこでこの機能も抽 出ツールに付加しました。

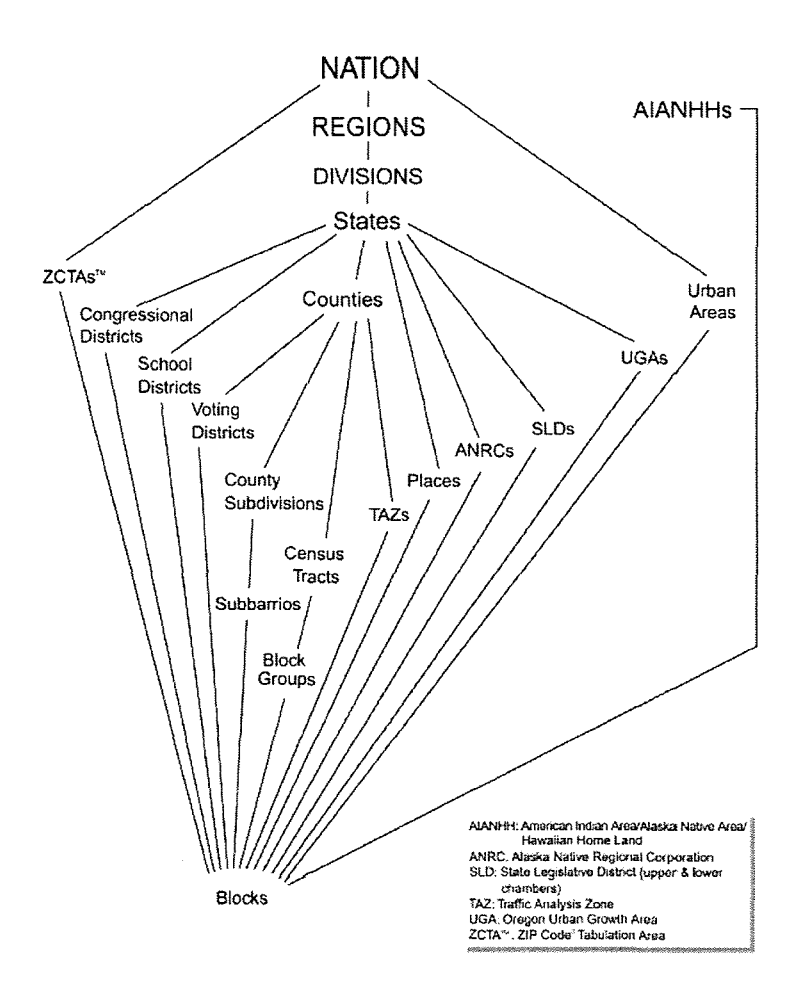

2000年合衆国センサスの集計単位の階層関係

(Summary File 1 Technical Documentation より)

 $\overline{a}$ 

4. 抽出ツールの動作環境とインストール

#### 動作環 境

Microsoft.NET Framework 2.0 以降がインストールされた Windows パソコンが必要 です。インストールされているかどうかは、コントロールパネルの「プログラムの追加 と削除」で確認することができます。インストールされていない場合は、Microsoft の ダウンロードセンターから無償でダウンロードできます。

#### ソフトのダウンロード

谷謙二研究室のホームページ

http://www5f.biglobe.ne.jp/~ktani/

のソフトウェアからダウンロードできます。ダウンロードしたファイルを解凍し、そ の中の「DET\_for\_USCensus2000.exe」を実行して下さい。

#### フォルダの内容

DET\_for\_USCensus2000.exe 実行ファイル

DET\_for\_USCensus2000.pdf マニュアル

MyControl.dll 必須 フ ァイル

geo\_code\_list.xls いろいろな集計単位のコードが入ったファイル

2000\_sf1-4\_data\_title.csv Summary File1から4までのデータの内容が入ったファイ ノレ

sf2\_subgroup.csv Summary File2 のサブグループリスト

sf4\_subgroup.csv Summary File3 のサブグループリスト

states.csv 州のリストとコード

#### 地図データ・統計データの取得から地図化まで  $\Pi$

ーカリフォルニア州の事例ー

ここでは、データ抽出ツールを使って 2000 年の合衆国センサスからカリフォルニア州 のセンサストラクト単位の人種別人ロデータを抽出し、MANDARAを使って地図化する手 順を示します。

#### 1. センサス地図データの取得

(1)境界線データのダウンロード

合衆国センサス局 HP http://www.census.gov/ より

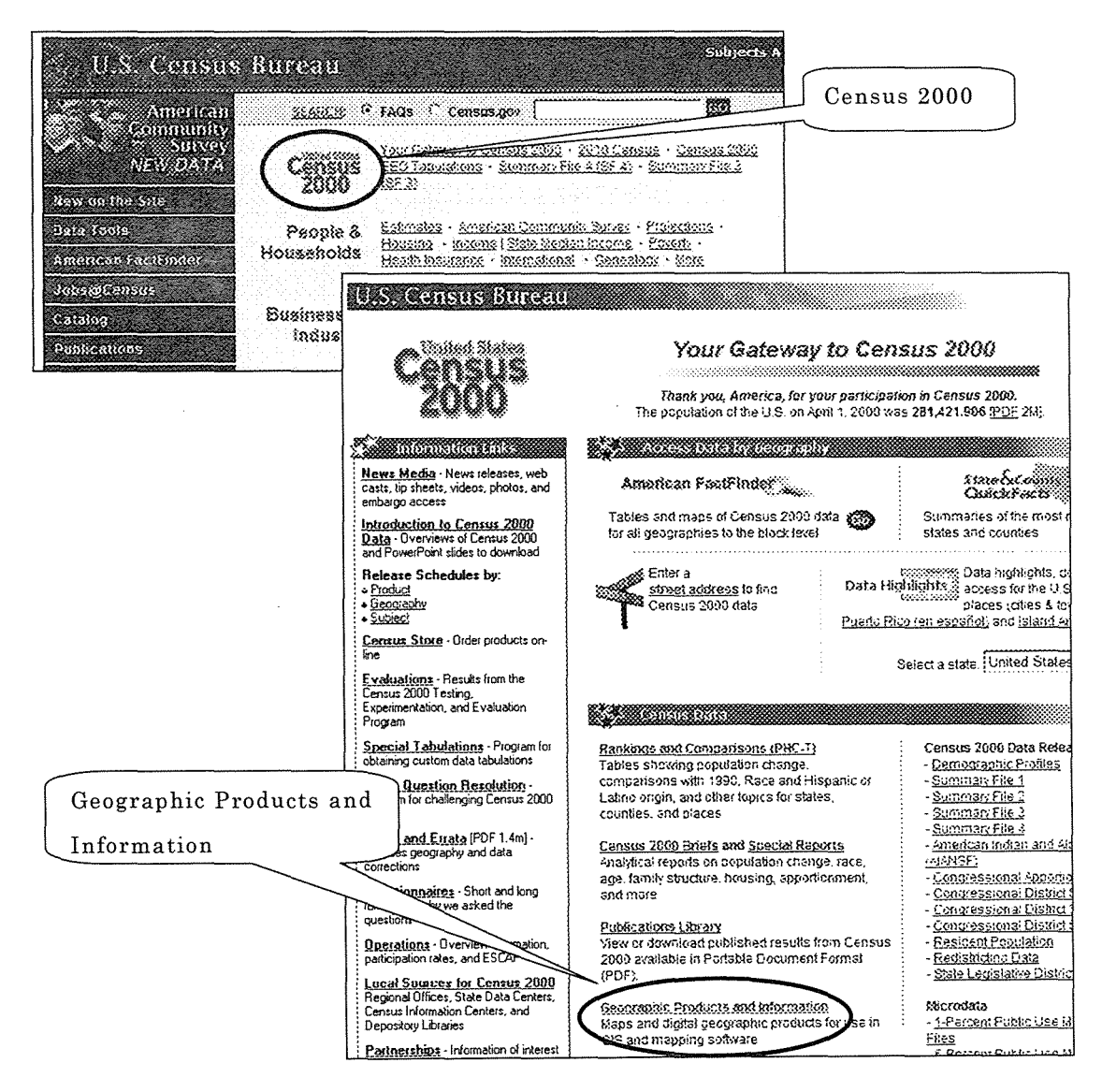

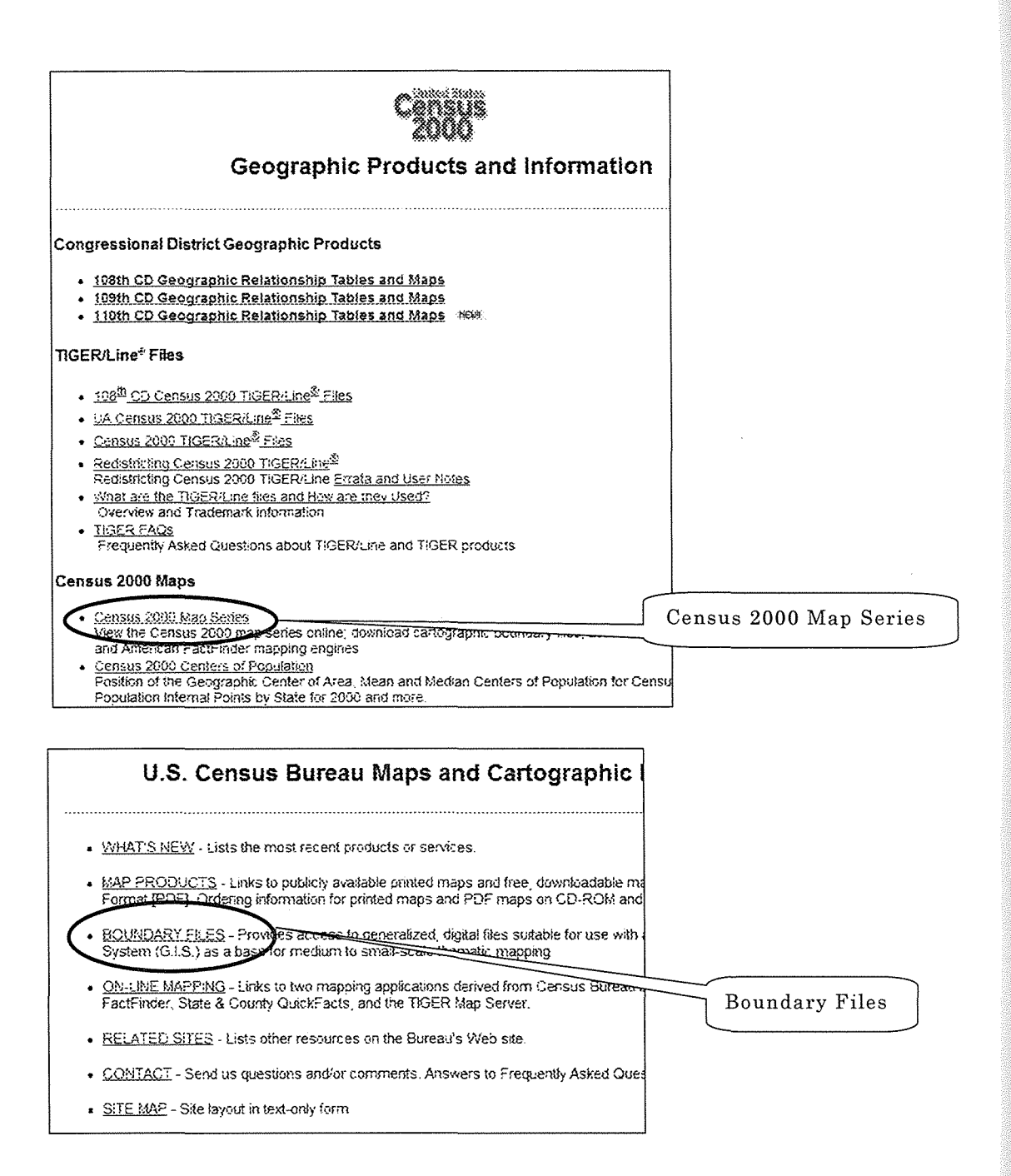

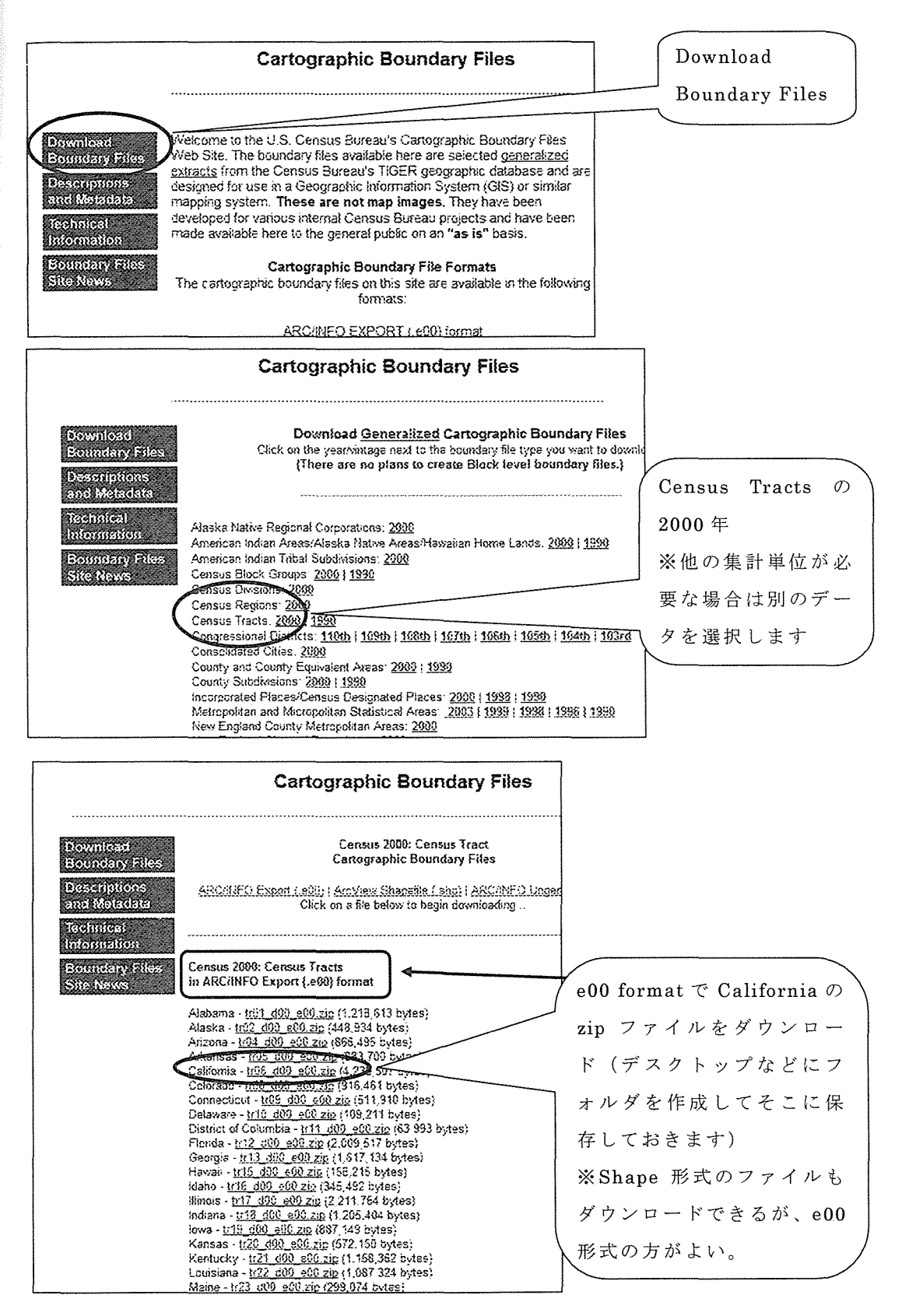

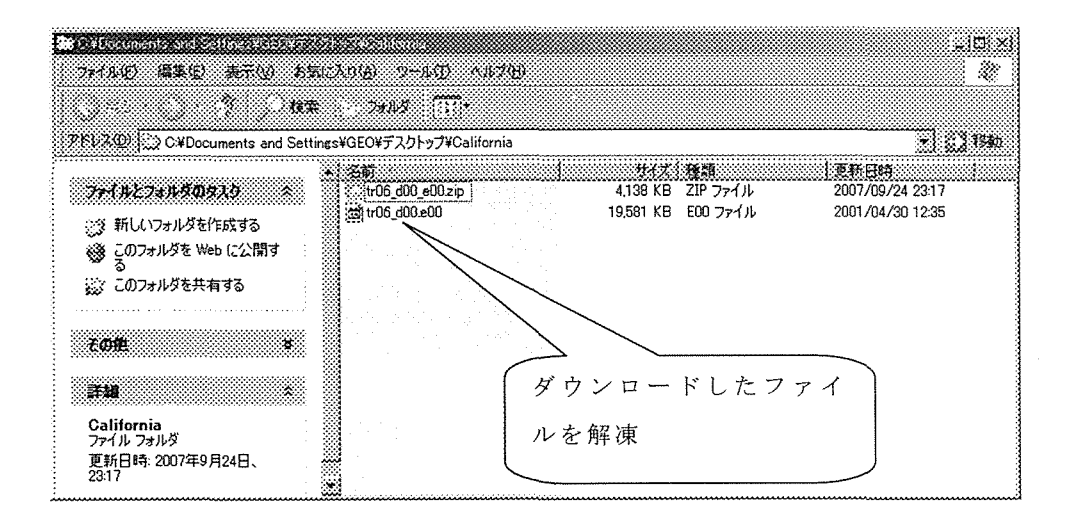

(2)境界線データを MANDARA に取り込む

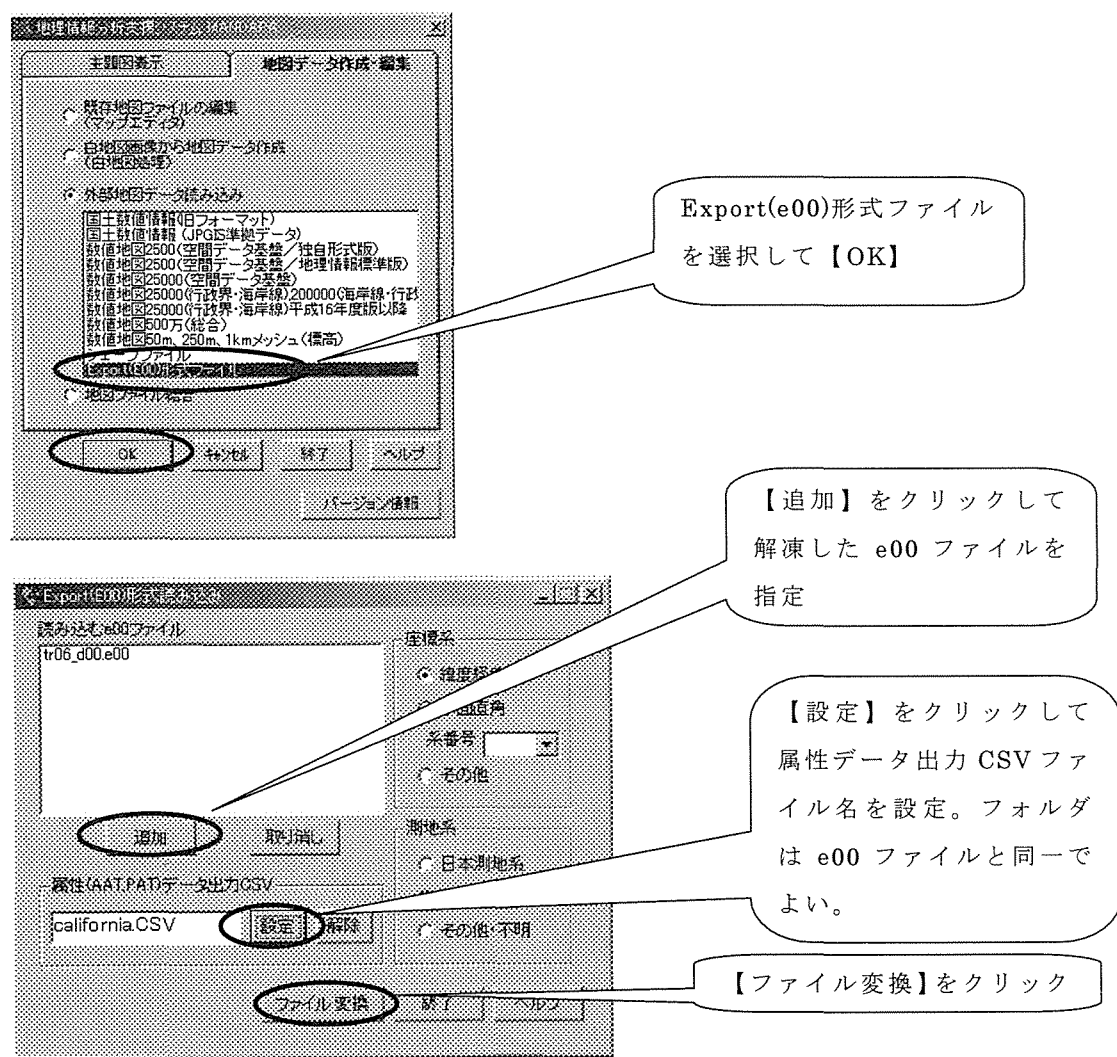

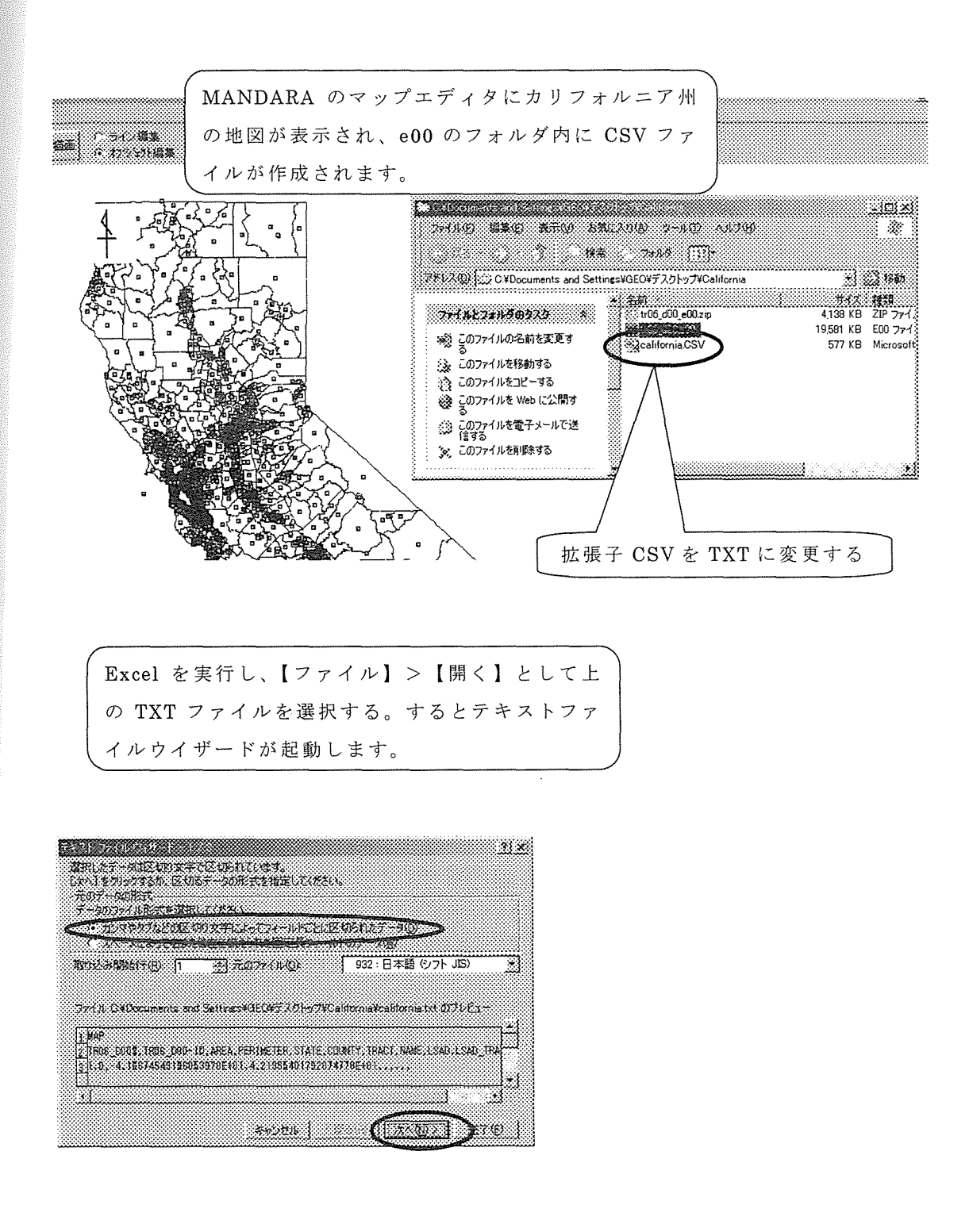

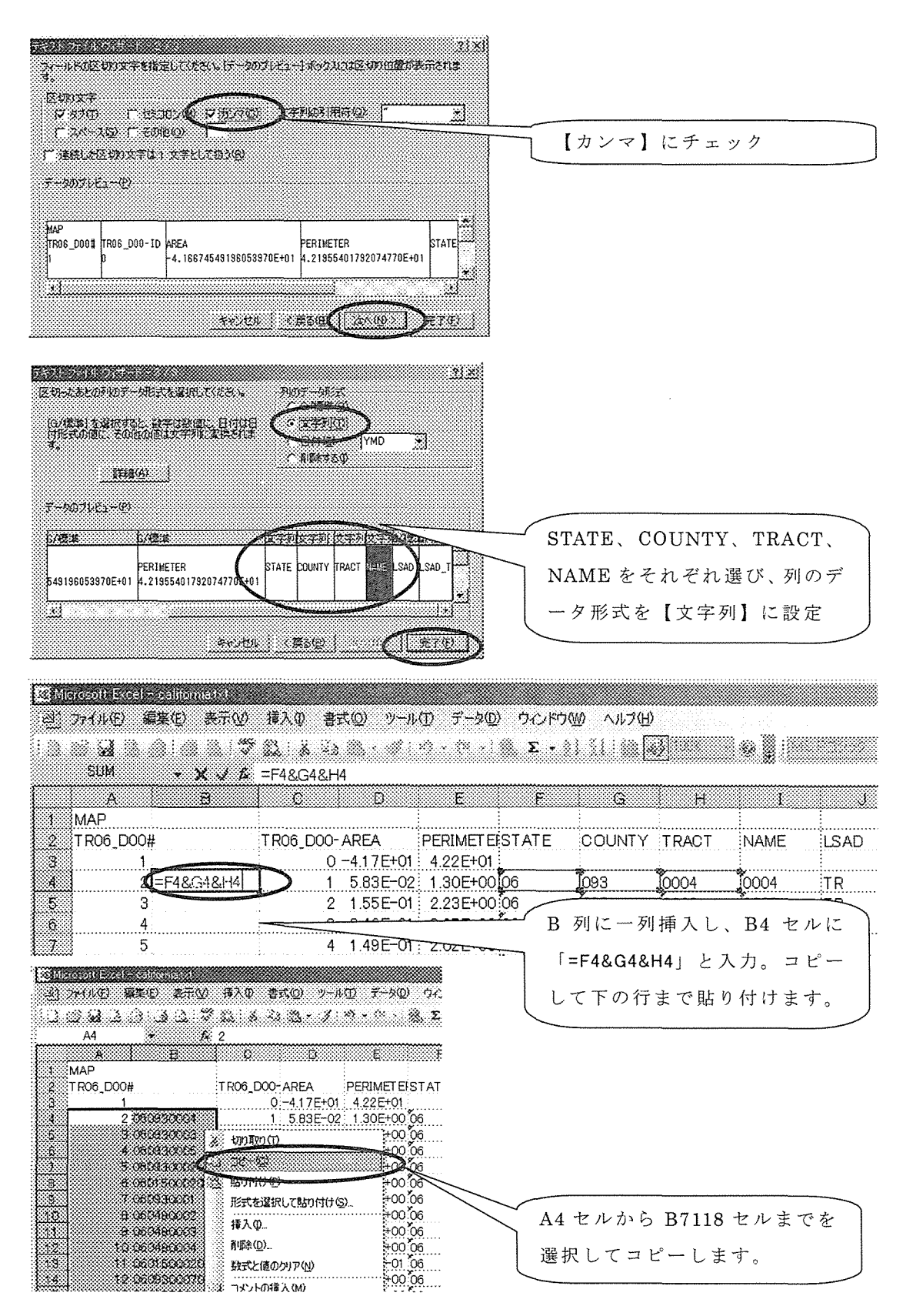

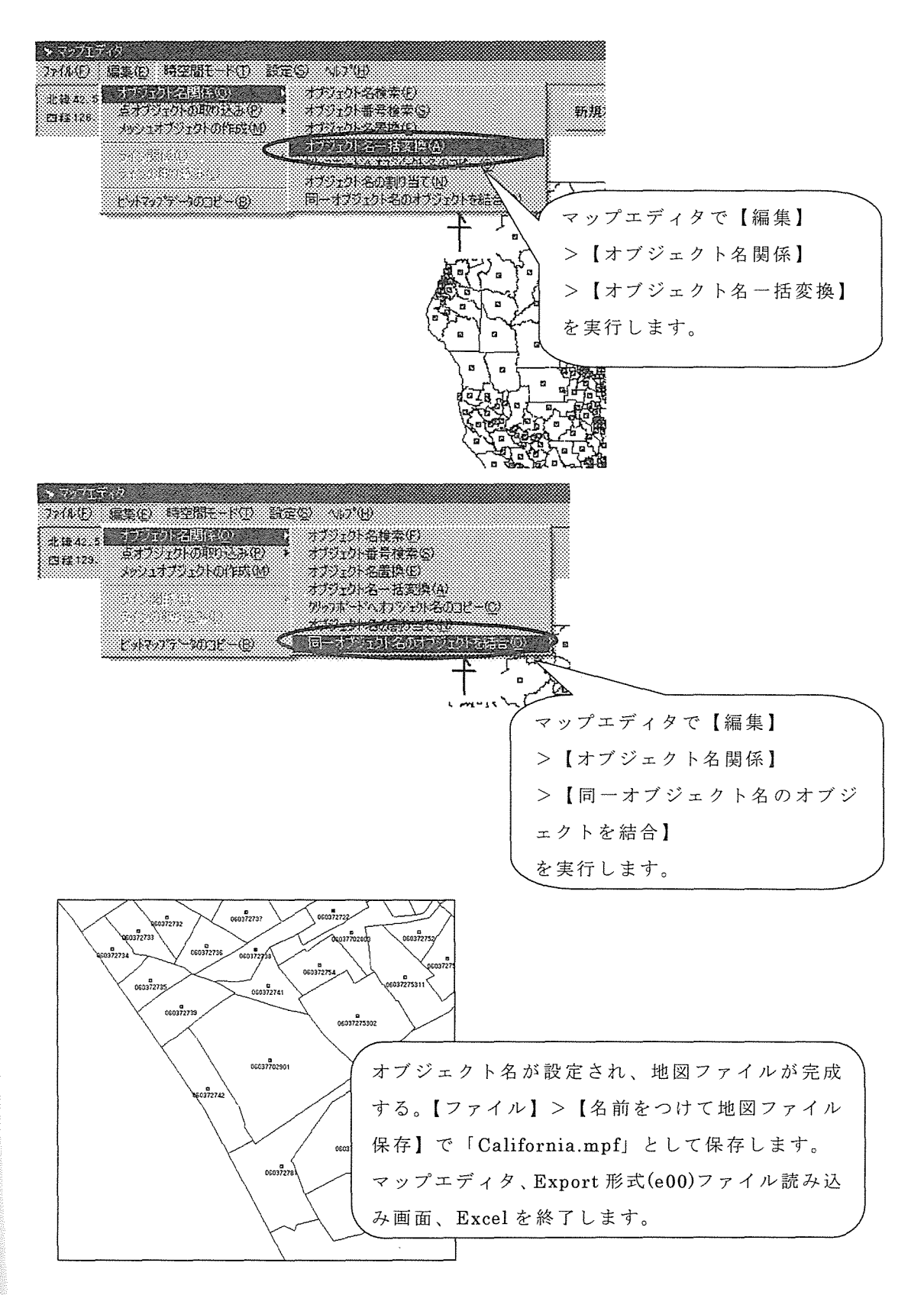

2. センサストラクトごとの人種データの取得

#### (1)データのダウンロード

合衆国センサス 2000データ抽出ツール「DET\_for\_USCensus2000.exe」を起動

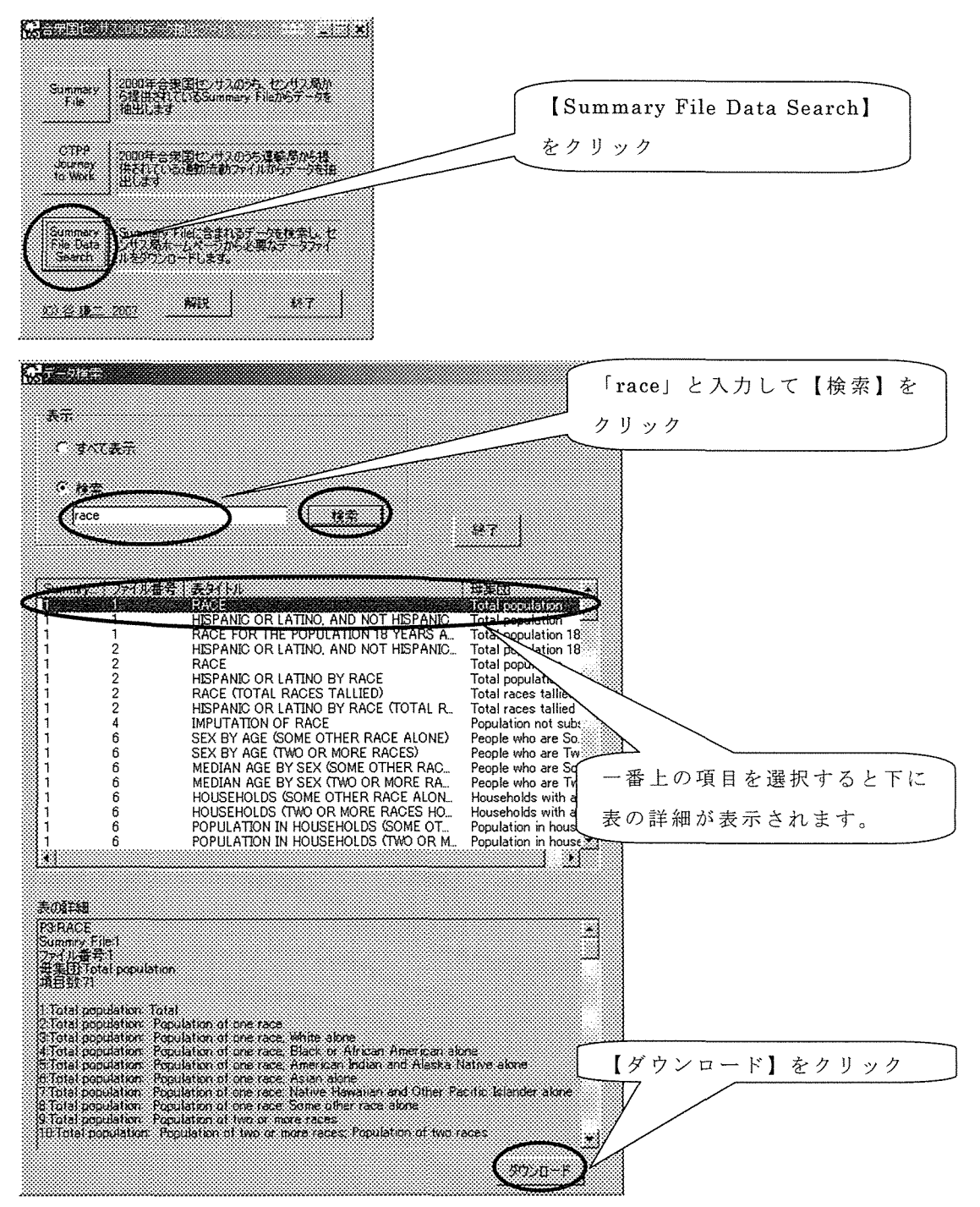

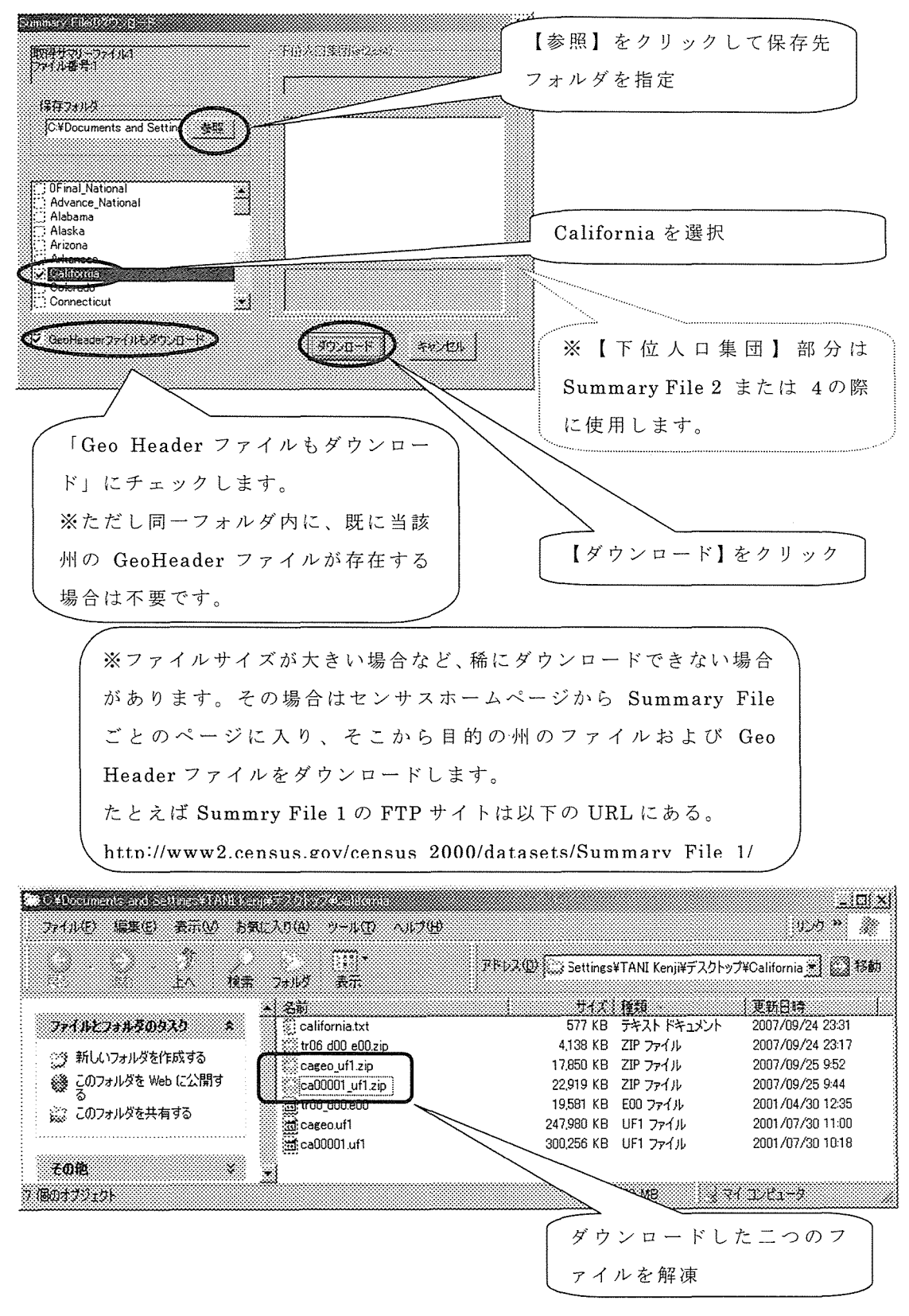

#### (2)データの抽 出

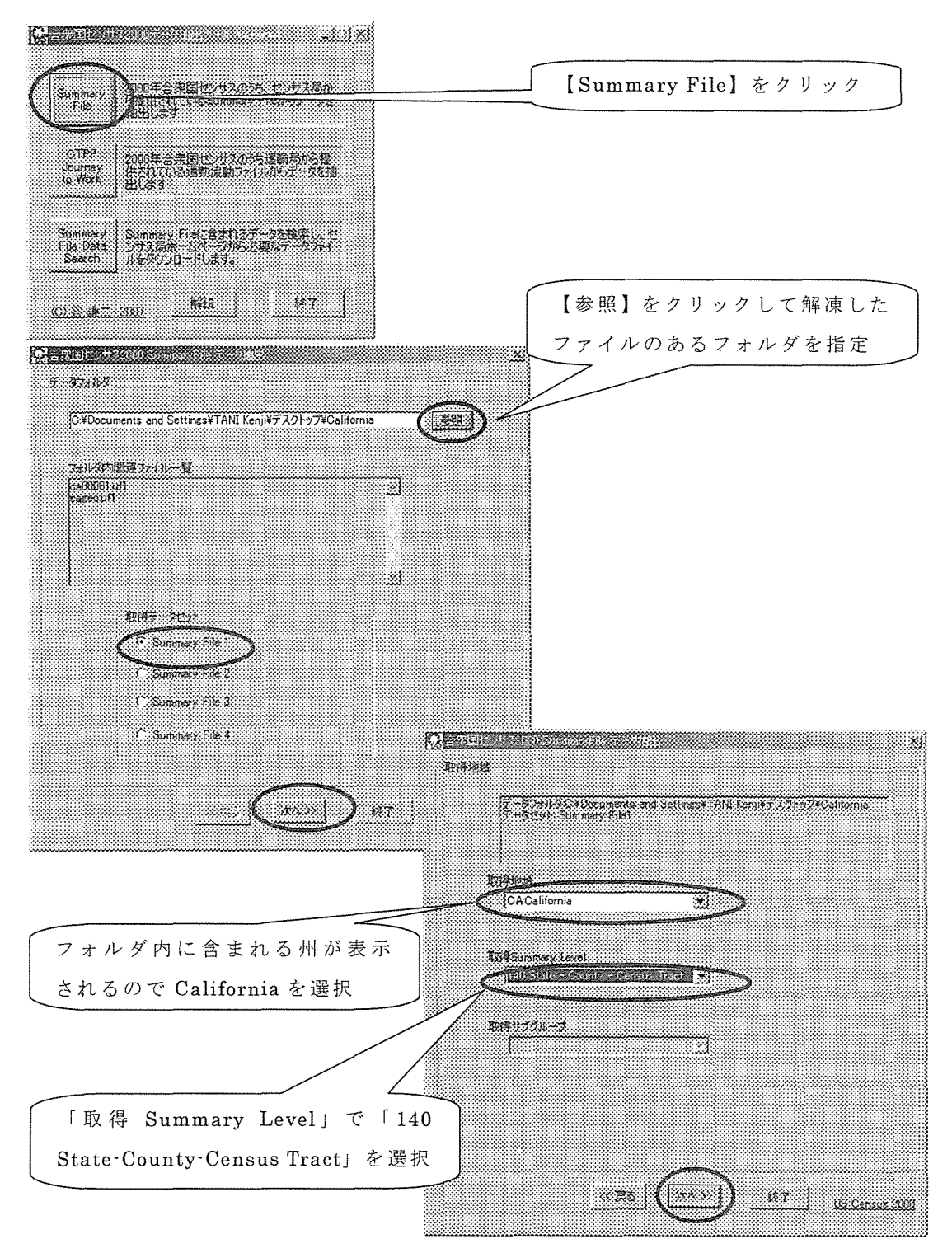

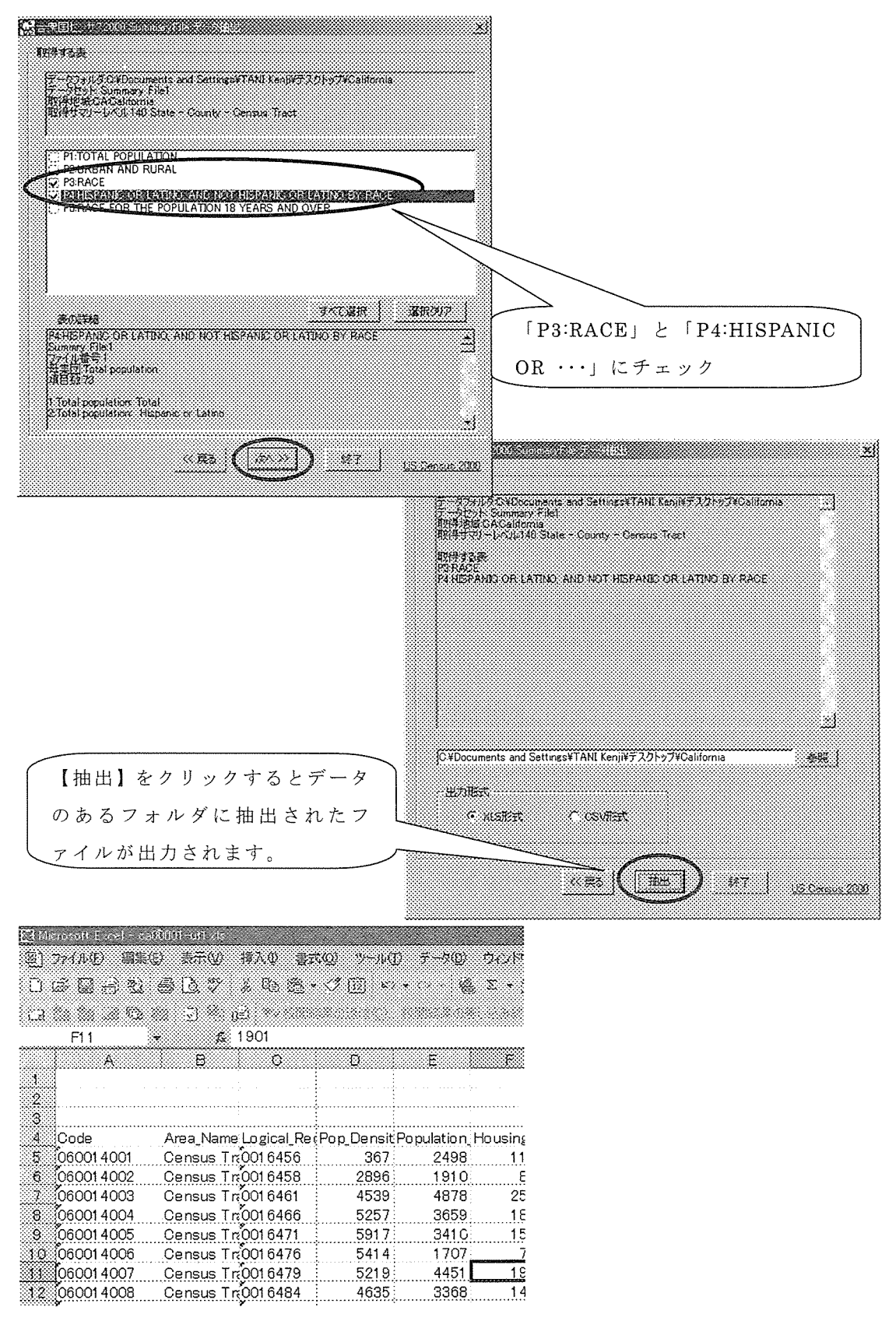

#### (3)Excel上 でデータの整 理

データの内容

A 列から M 列までは、Geo Header File の内容で構成されています。

Code: MANDARA でのオブジェクト名になります。州ーカウンティーセンサストラクトのコードが 結合されています。

Area\_Name:名 前 です。 あ ま り重 要 で は あ りませ ん。

Logical\_Record\_Number: 州ごとの Summary File 内で一意の番号です。あまり重要ではありませ ん。

Pop\_Density: 人口密度です。下の Population\_Count と Area の数値を元に抽出ツール内で計算し ています。

Population\_Count: 人口

Housing\_Unit\_Count: 世帯数

Area: 面積で、Area(Land)と Area(Water)を足した値です。

Area(Land):陸 地 の面積

Area(Water):水 面 面積

Metropolitan\_StatisticaLArea

Consolidated\_Metropolitan\_Statistical\_Area:

Metropolitan\_Area\_CentraLCity\_Indicator:

Primary\_Metropolitan\_Statistical\_Area:

これらの用語に関しては、センサス局ホームページからダウンロードできる Summary File の Technical Documentation における「Appendix A. Census 2000 Geographic Terms andConcepts」 を ご覧 下 さい。

N列以降は、指定したデータが入っています。 このデータを元に、人口密度、人種ごとの割合を求めてみます。 人種のデータは次のような内容になっています

TotalPopulation

one race

White.

Black or African American

American Indian and Alaska Native

Asian

Native Hawaiian and Other Pacific Islander, Some other race

two or more races

two races

15 通りの人種の組み合わせ

three races

 $20$  通りの人種の組み合わせ

four races

15 通りの人種の組み合わせ

five races

6通りの人種の組み合わせ

six races

1通りの人種の組み合わせ

Total Population

#### Hispanic or Latino

#### Not Hispanic or Latino

上記 の人 種 区分 と同様

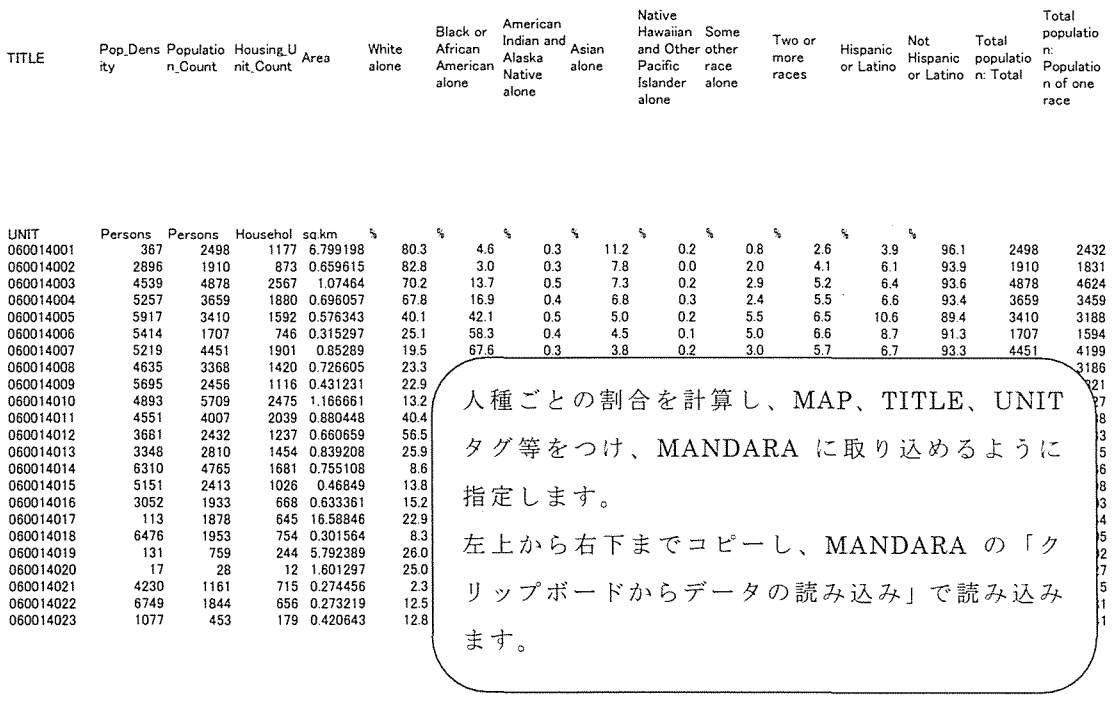

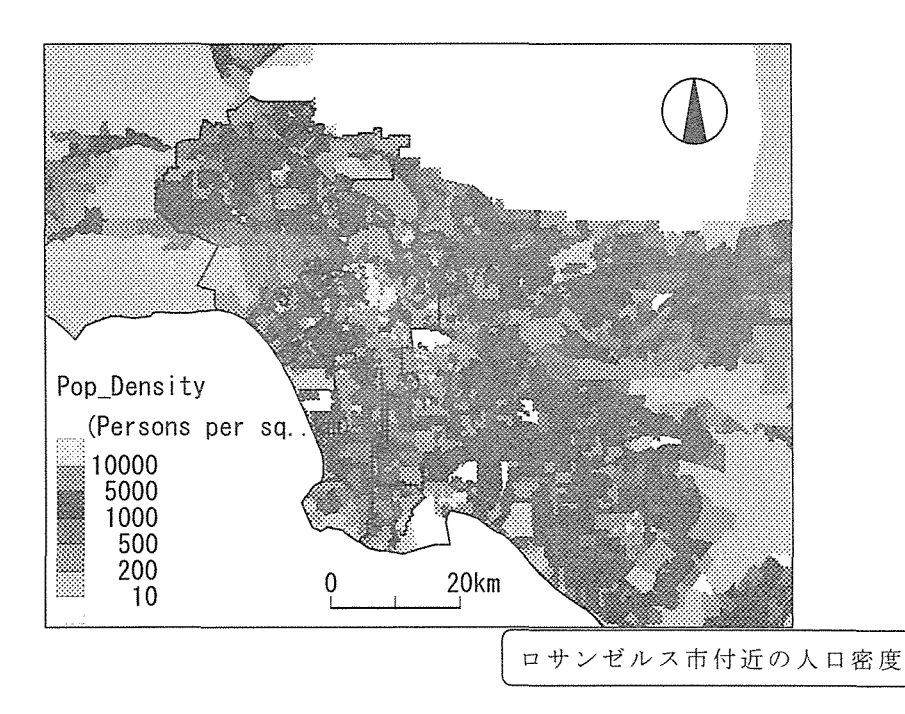

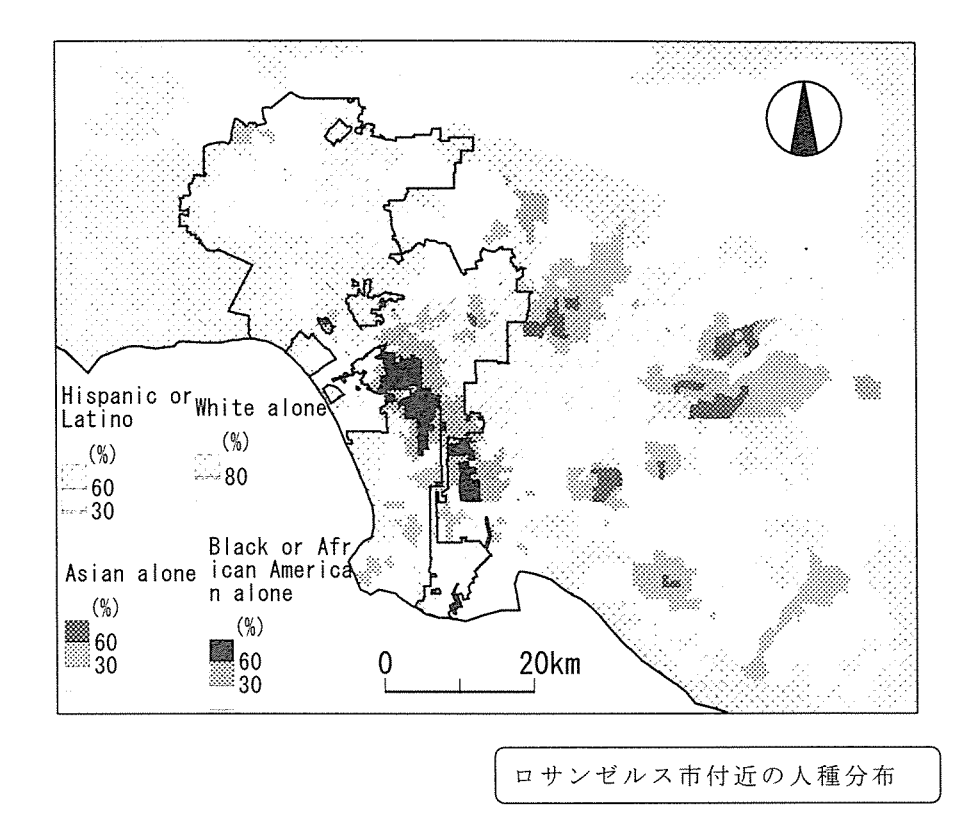

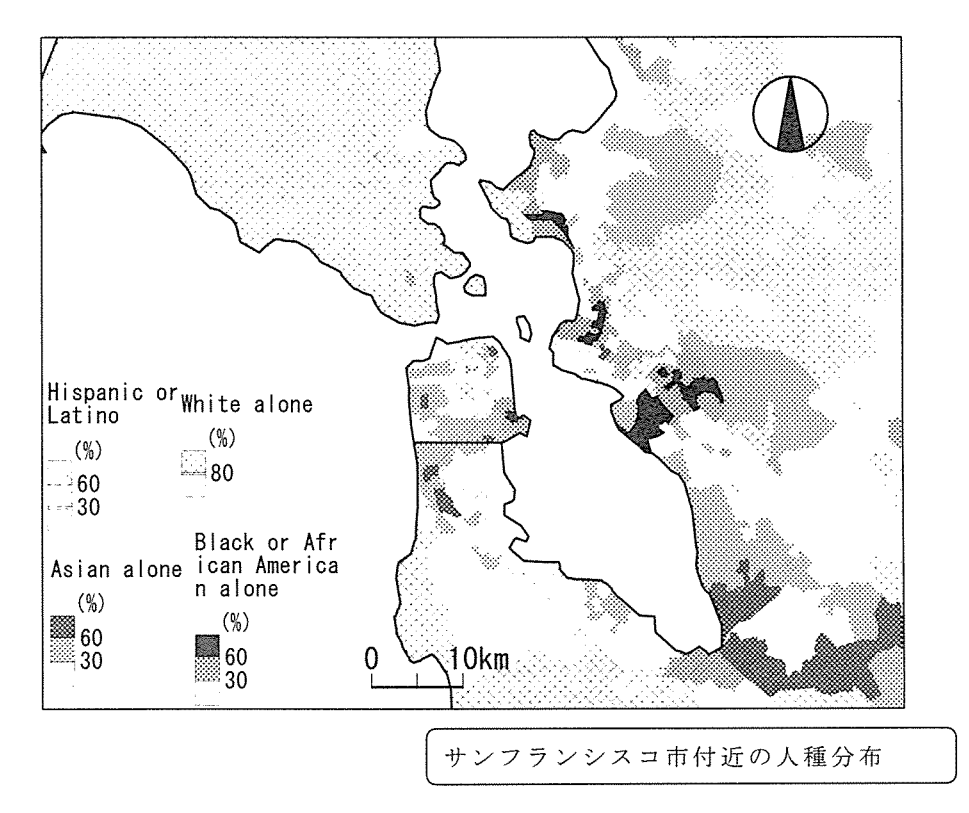

Ⅲ CTPP2000のデータを使った就従比と通勤圏の地図化

ーカリフォルニア州·ロサンゼルス市の事例-

ここでは、データ抽出ツールを使って CTPP2000 のデータを使って就従比とロサンゼル ス市への通勤圏を MANDARA を使って地図化する手順を示します。

1. 就住比の表示

(1)常住地・就業地ベースの就業者数データをダウンロード

運輸統計局 HP http://www.bts.gov/ より

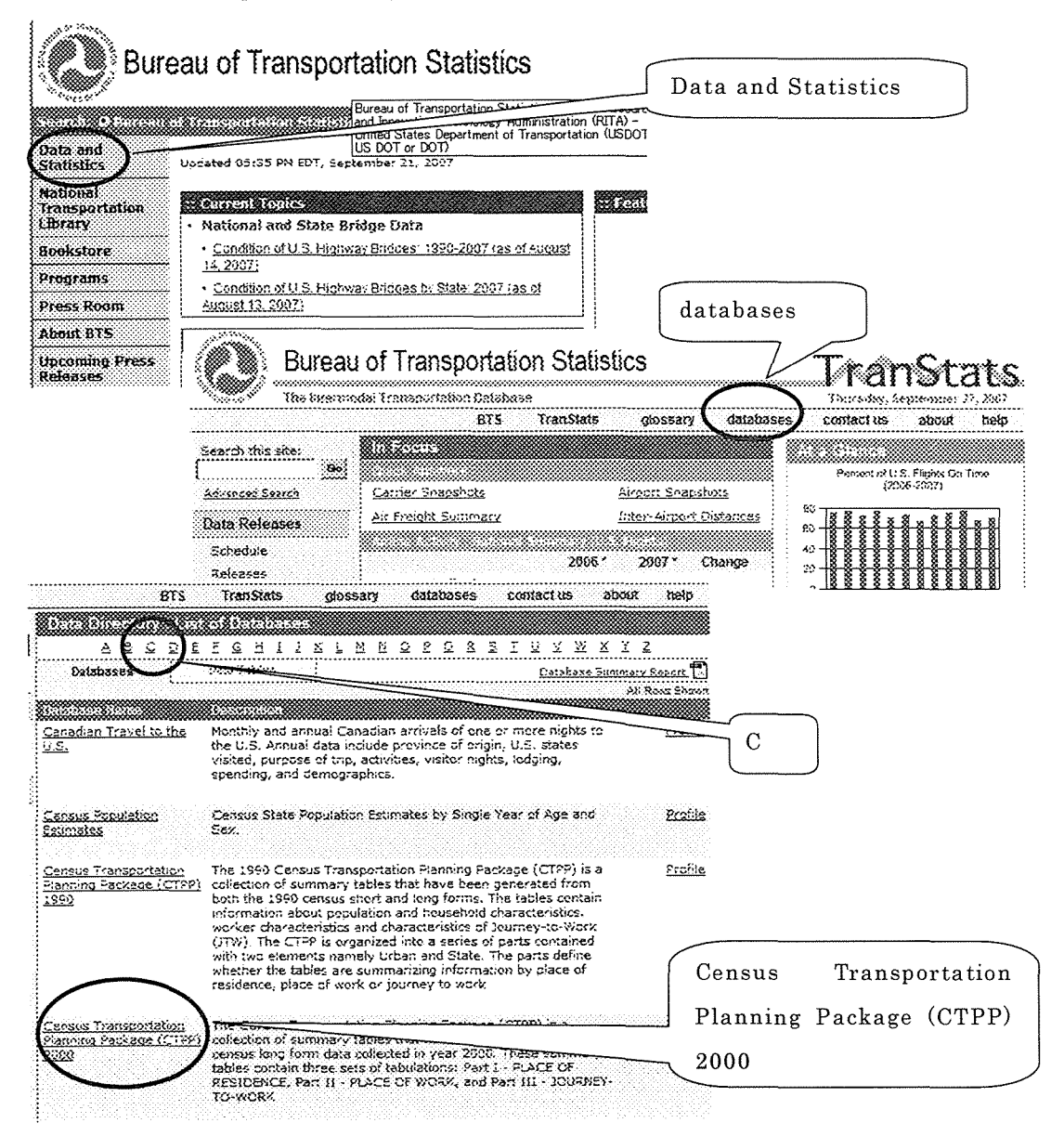

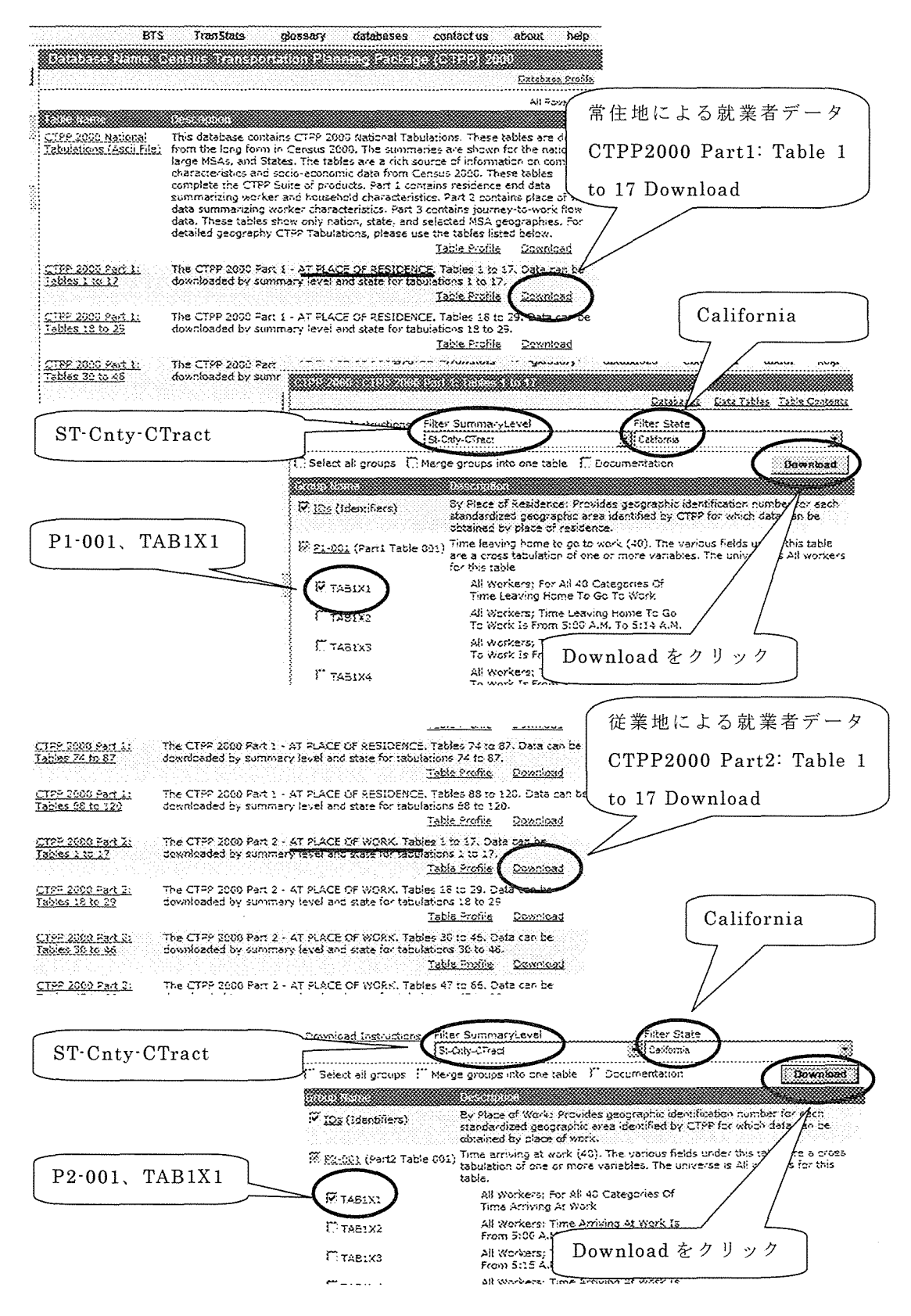

(2)Excel上 でデータの整 理

ダウンロードした二つのファイルを解凍し、拡張 子の CSVを TXTに変更します。 Excel を実行し、【ファイル】 > 【開く】として一 つの TXT ファイルを選択する。するとテキストフ ァイルウイザードが起動します。 <u> Timographia and a shekara a shekara a shekara a shekara a shekara a shekara a shekara a shekara a shekara a </u>  $31 \times$ un española (Controla)<br>Litronione (Controla) nos dokn \* 2003 LEASER COM  $\left\langle \frac{1}{2} \frac{1}{2} \frac{1}{2$ □ 932 日本語 (シフト JIS) **BULLERING IT SHOPPING** Ħ 27411 Corporation and Settlement (Corporation of the Million of Corporation of the Corporation of the Corporation of the Corporation of the Corporation of the Corporation of the Corporation of the Corporation of the Corpor ||THERE SHERE SHERING THE THEORY CONT CREW, 1998<br>|- Clark The Structures The Cattleber Sheri<br>||Theat The Structures New Satisfact Sheri × secrete {  $\sqrt{\frac{1}{2}}$ 充了(F) 251 S. L. L. L. L. L. L. L. L. L. 30×1 【カンマ】にチェック Eter= **IXXXIIII REFOX** <u>ജൈന ജോ</u>ഷി മാരണ X. ு அடிவாக கூற **TAK KEMATU ATLIAND**  $\mathcal{F} = 0.00344 \, \mathcal{E} = -0.0014 \, \mathcal{E} = 0.0014 \, \mathcal{E} = 0.0014 \, \mathcal{E} = 0.0014 \, \mathcal{E} = 0.0014 \, \mathcal{E} = 0.0014 \, \mathcal{E} = 0.0014 \, \mathcal{E} = 0.0014 \, \mathcal{E} = 0.0014 \, \mathcal{E} = 0.0014 \, \mathcal{E} = 0.0014 \, \mathcal{E} = 0.0014 \, \mathcal{E} = 0.0$ STATE STATE\_NM COUNTY COUSUB COUSUBCE PLACE PLACECE TRACT BLKGR  $\sqrt{M}$  $\sqrt{2}$ -CTract  $\sqrt{206}$ California 001<br>California 001 400100 ty-CTract 006 konzon ×. ಿತ ×. se un la casa (la suo Œ a kacamatan ing Kabupatèn Kabupatèn Kabupatèn Kabupatèn Kabupatèn Kabupatèn Kabupatèn Kabupatèn Kabupatèn Kabu  $21 \times$ 医切除术治疗的产生性疾病患者的病院 mas in  $C_{2}$  ,  $C_{3}$ (1984) energy brithding (1988)<br>german commuteers ° x≠bKi STATE, COUNTY, TRACT &  $OCH4$ **YMD** 灩  $^{\circ}$  1158750 **Hall** それぞれ選び、列のデータ形式 s anilles (e) を【文字列】に設定 **RAMER LARA** 成績準 文字的/经验 w. 意味 医病形 **JAILEY\_NM STATE STATE NH** COUNTY COUSES COUSUBCE PLACE Бï, t-Cnty-CTract DDB 200 Un alifornia III t-Cnty-CTract and California 001 2019. 2011 21 J 

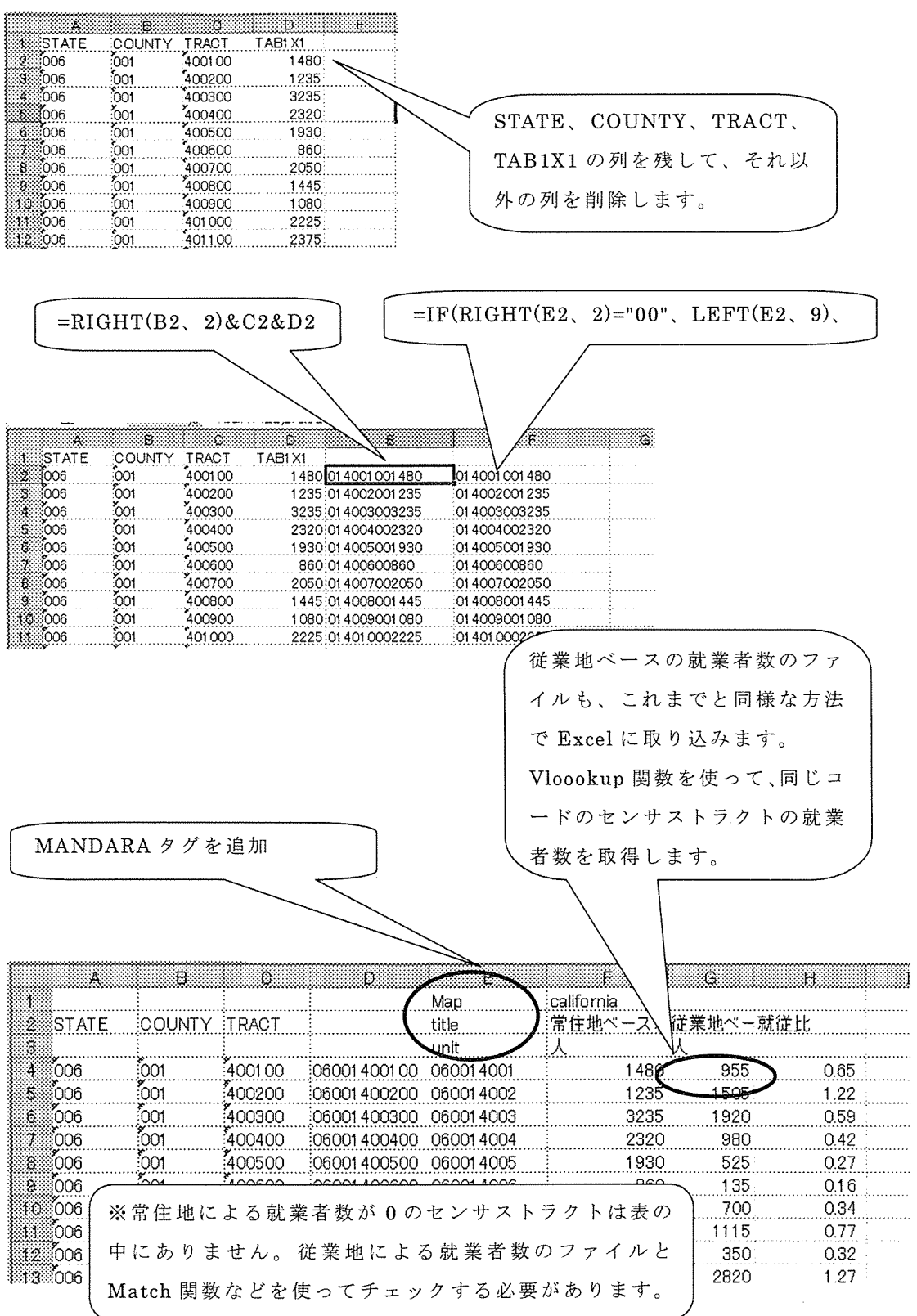

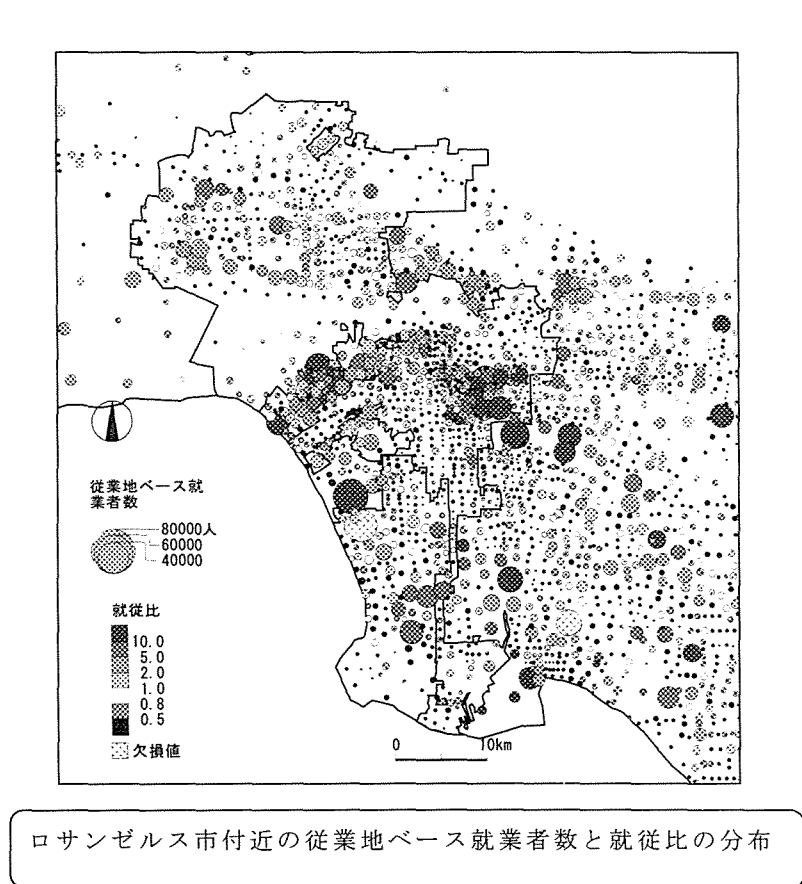

#### 2. ロサンゼルス市への通勤圏

#### (1) OD データをダウンロード

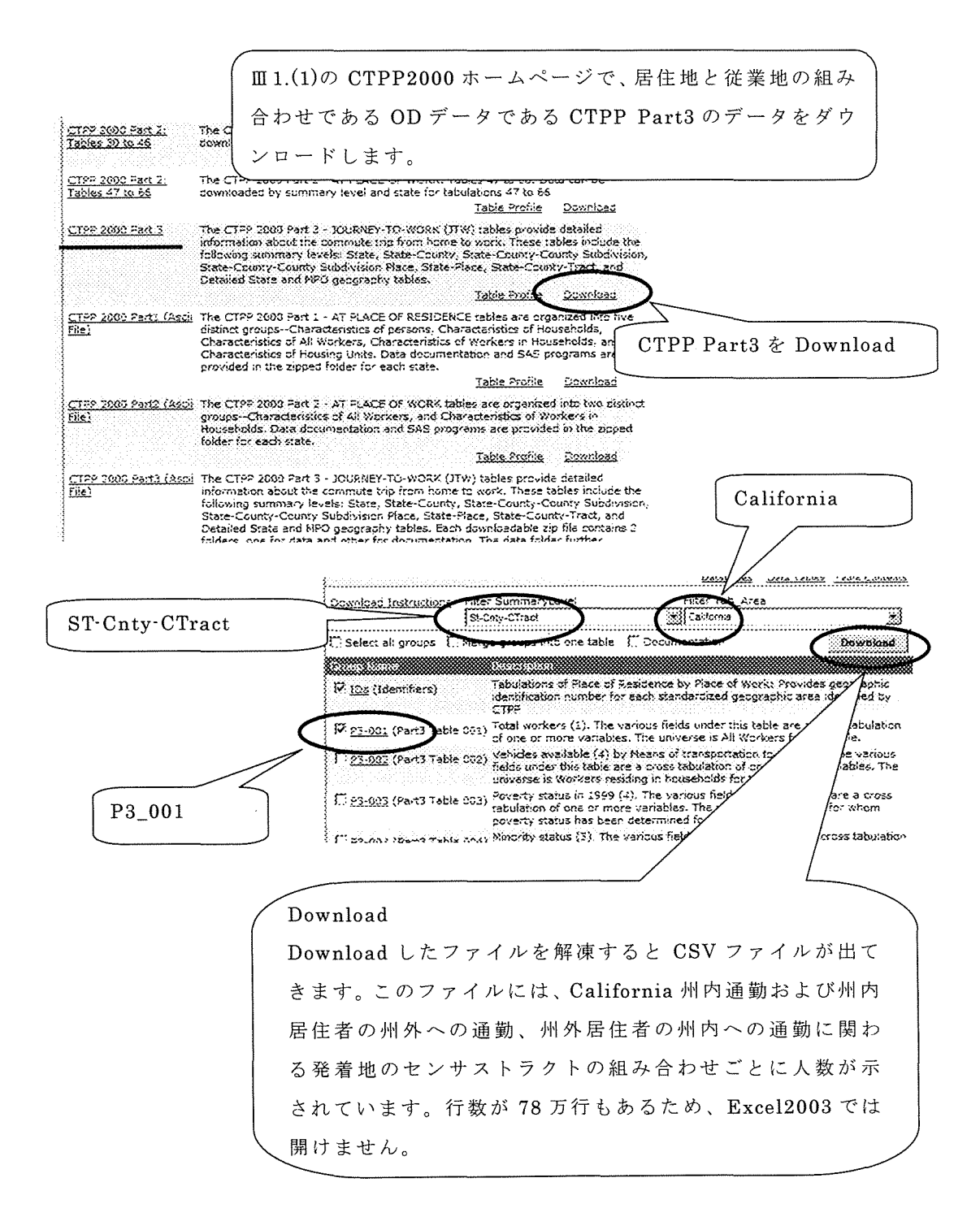

#### (2)ロサンゼルス市 への通勤 音 数データの抽 出

「DET for USCensus2000.exe」 を実行

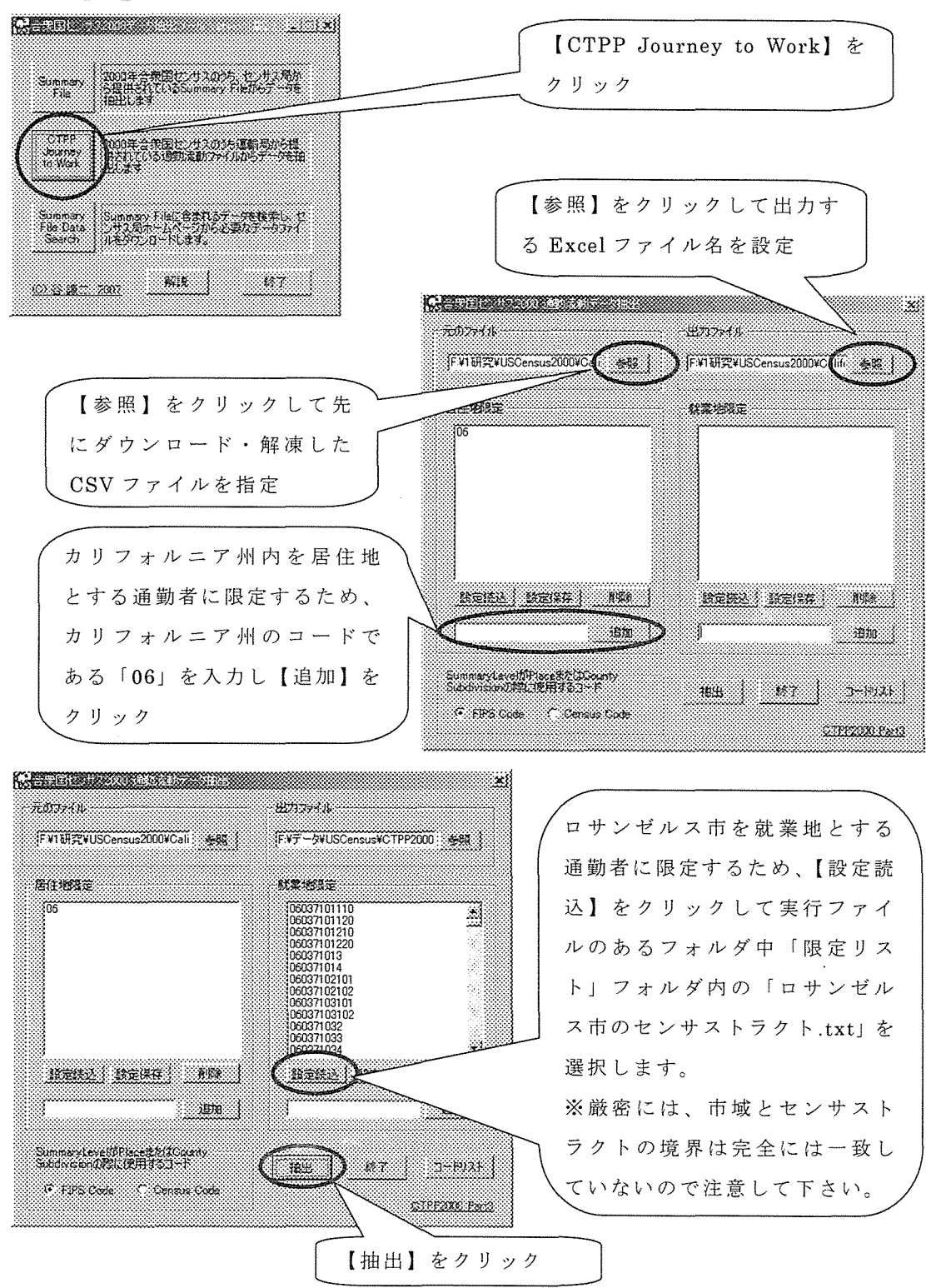

#### (2)Excel上 でデータの整 理

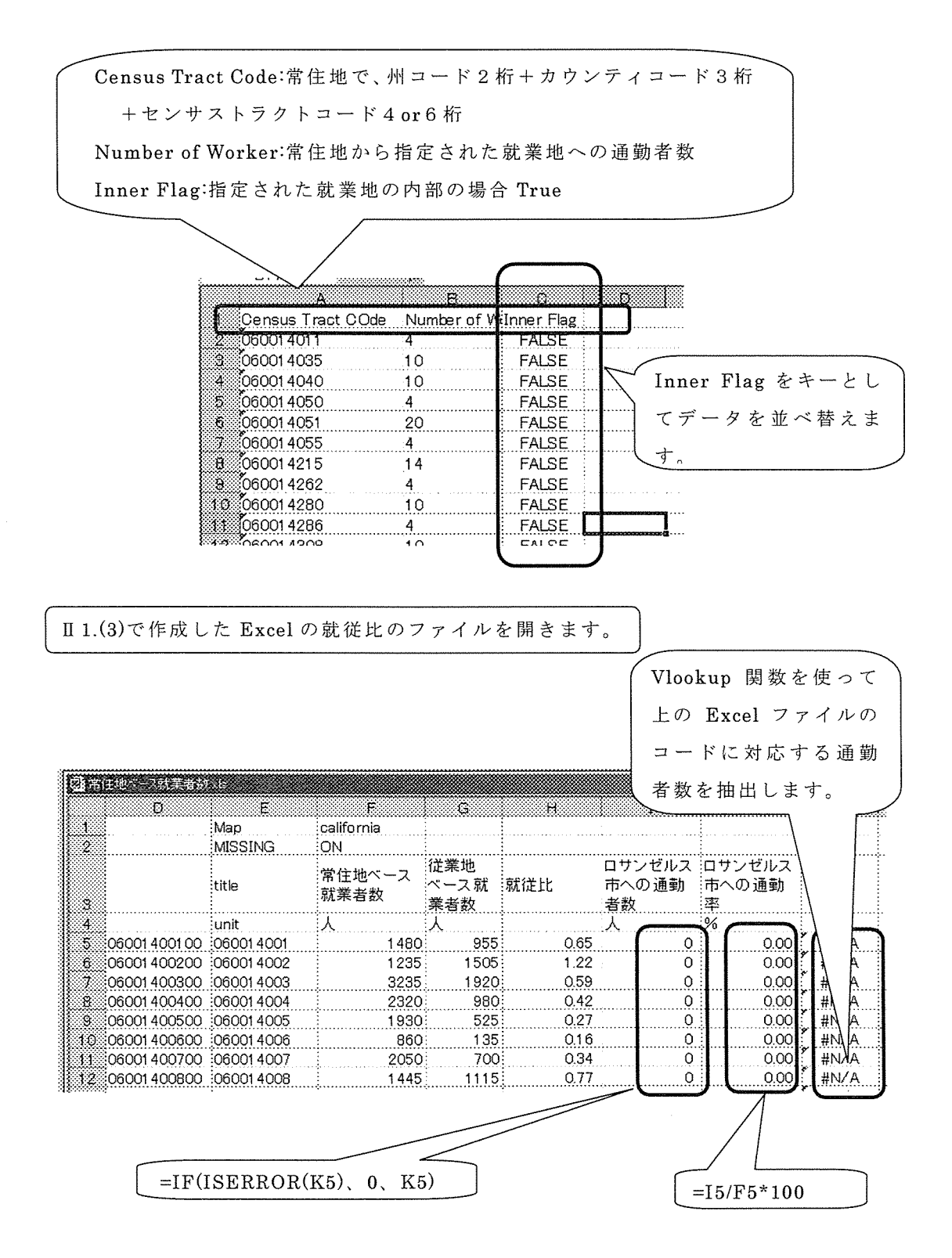

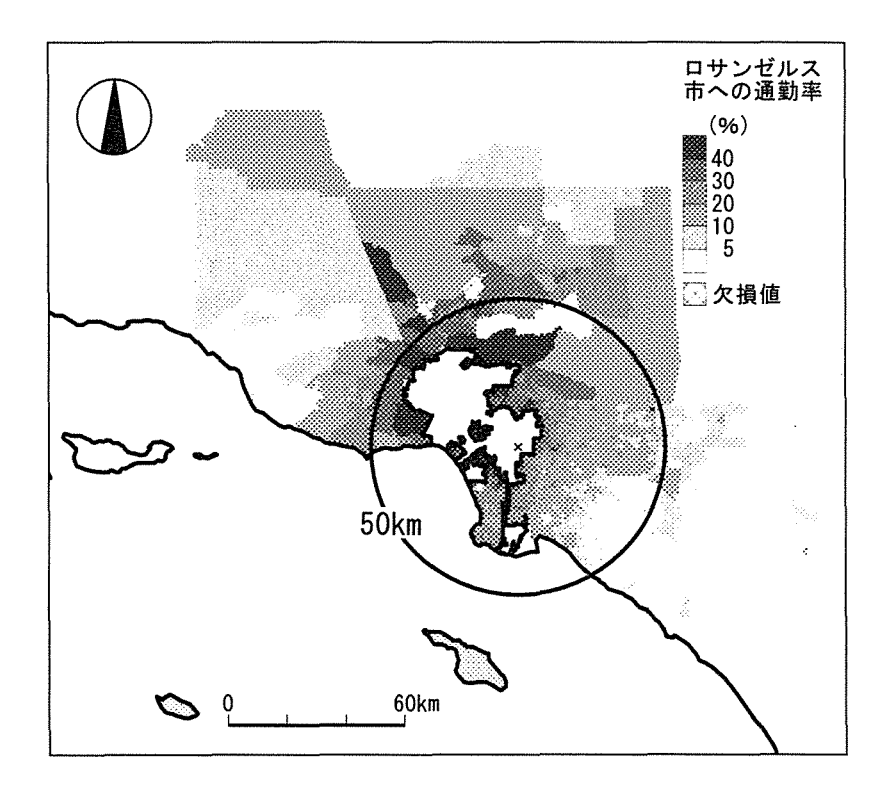

 $\bar{z}$ 

Ⅳ 問い合わせ先

最新の情報についてはホームページをご覧下さい。

http://www5f.biglobe.ne.jp/~ktani/

ご質問はメールで受け付けています。

 $\lambda \rightarrow \nu$ : ktani @socia.edu.saitama-u.ac.jp

谷 謙二